# WETRANSFER HANDLEIDING (zomer 2020)

WeTransfer is een GRATIS service dienst op internet om hele grote bestanden te kunnen sturen naar iemand. Deze komen niet via een EMAIL maar gaan via een site. Dat is de kracht van dit systeem. Tot wel 2 GB is mogelijk!

# **OPSTARTEN**

Ga naar de website wetransfer.com

https://wetransfer.com/

je ziet dit scherm:

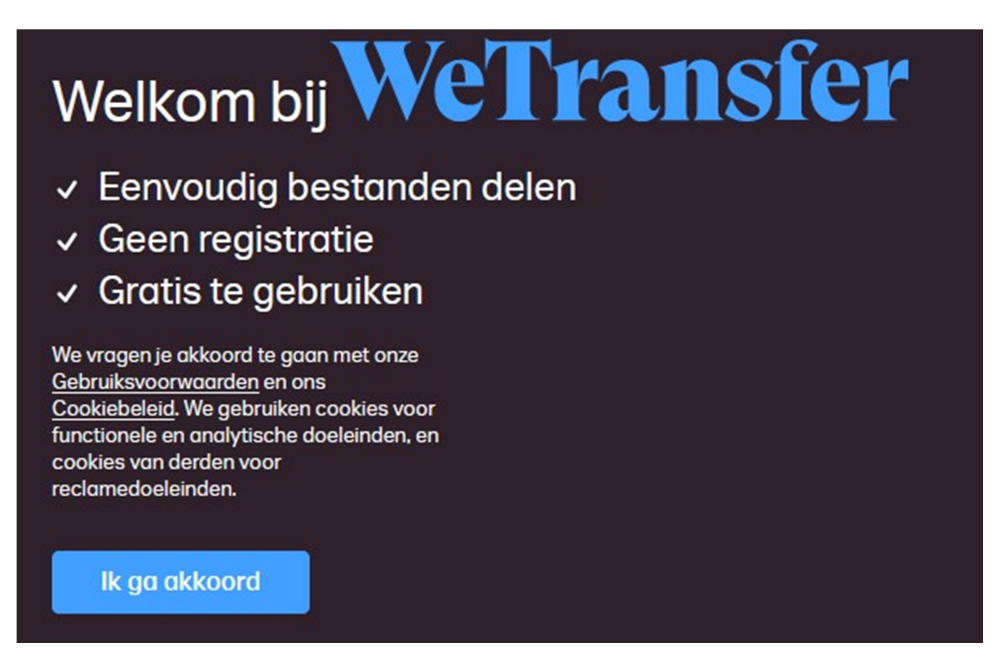

Kies … Akkoord voor de cookies

Kies .... Nee, bedankt voor de GRATIS dienst zonder ADVERTENTIES! AANMELDEN hoeft dus echt niet! Je kan steeds eenmalig WeTransfer gebruiken.

Je ziet een VOEG BESTANDEN toe scherm….

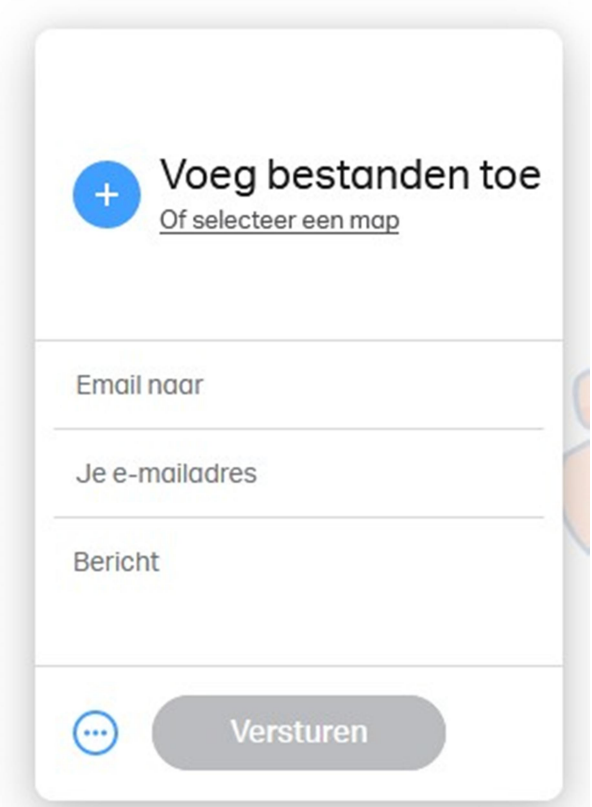

### Druk op +

Jouw PC Bureaublad (in WINDOWS) kun je nu bekijken en doorzoeken om de bestanden te selecteren die je wilt versturen. Dit kunnen veel foto JPEG , tekst of PDF en zo zijn. Hele grote bestanden zijn mogelijk, dat is juist de kracht van WeTransfer. Voorbeeld…..

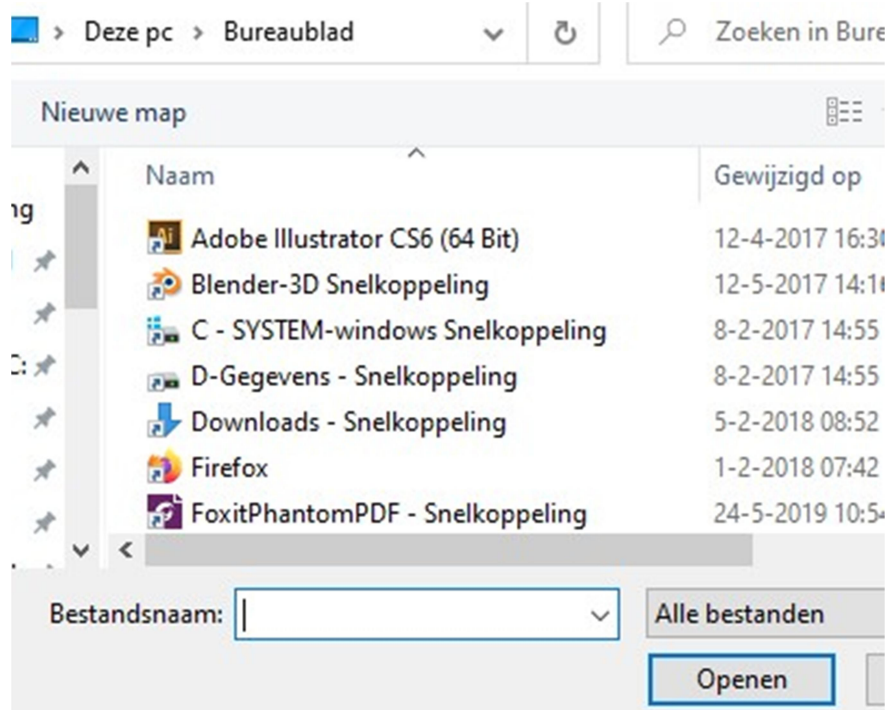

Selecteer de bestanden die je wilt en druk op Openen…. . (Je kunt er meerdere kiezen tegelijk en dan Openen… dan komen ze alle).

# KLAAR MAKEN VOOR VERZENDEN:

Zet in het scherm een berichtje met een korte toelichting, bijvoorbeeld "kopij MIP1 van Kees"

# VUL HET EMAIL ADRES IN waar het naar toe moet…

Voor de IPMS MIP "Modelbouw in Plastic" redactie is dat dus:

# redactie@ipms.nl

# VUL VERVOLGENS je eigen email adres in.

Dat is noodzakelijk! Dit doet men ter verificatie. Bijvoorbeeld kees@bullo.nl

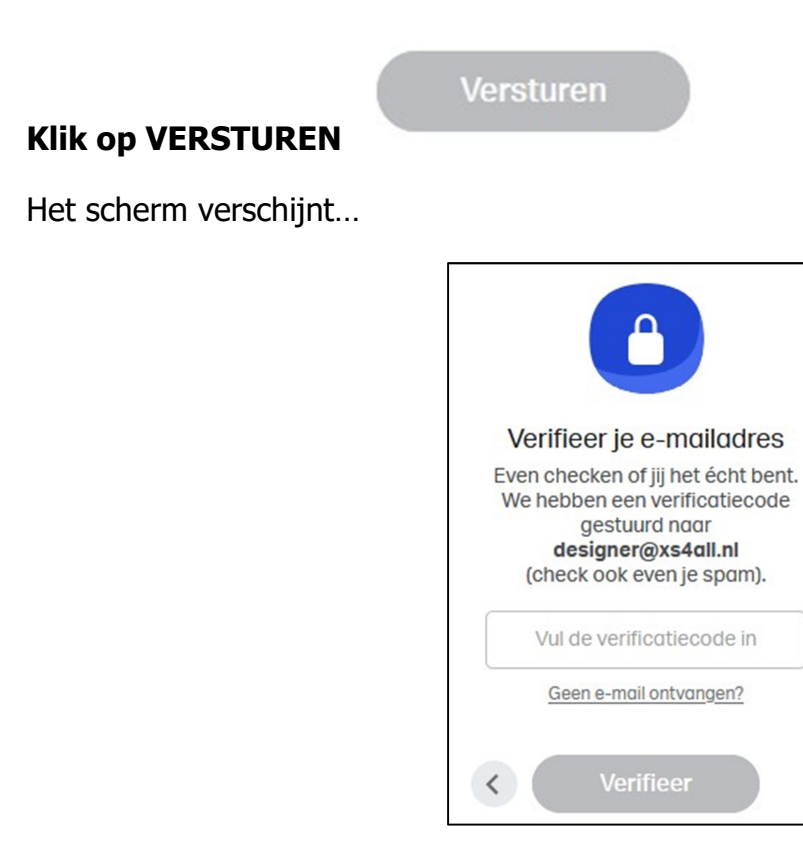

Je krijgt nu zelf in jouw eigen email program op je PC een aparte email met een Verificatie CODE… Dat kan 1 minuut duren. Deze moet je intikken binnen zeg 3 minuten in het code schermpje.

Het zijn meestal 5 cijfers die in het kopje van de email staan:

### Jouw code is: XXXXXX

# Krijg je geen mail van WeTransfer binnen 1 minuut? Dan heb je een verkeerd eigen email adres ingetikt!! START DAN WEER OPNIEUW van vooraf aan.

Heb je netjes wel een CODE gehad… deze …

Invullen, klik op VERIFIEER!

En…. WeTransfer gaat aan het werk……….. er komt (kort) een zandloper in beeld….

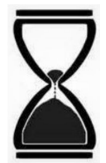

Wacht even tot de bestanden verstuurd zijn….

KLAAR!

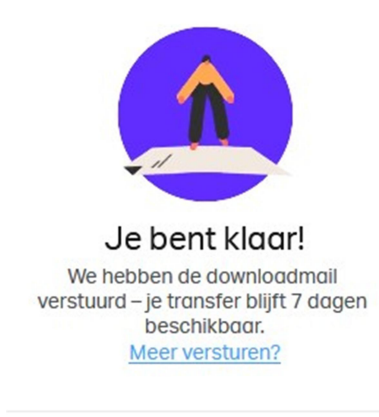

#### =======================

# WAT GEBEURT DAARNA ?

Je krijgt na een minuut of wat nog een bevestiging email dat jouw WeTransfer is verstuurd. ….

> Bestanden verst mydesin-

1 item, 0 Bytes in totaal · Verloopt op 13 september 2020

Bedankt voor je vertrouwen in WeTransfer. We sturen je een bevestiging zodra je bestanden zijn gedownload

Als de ontvanger de bestanden via WeTransfer download krijg jij ook een mailtje weer ter bevestiging. Dit kan natuurlijk wel wat dagen duren voor het zover is (bij de redactie MIP)…..

Maar jij hoeft niks meer te doen!

#### ========================================

#### WAT DOET DE ONTVANGER DAARNA ?

Zelf merk je niet veel. Want WeTransfer stuurt zelf een mailtje naar de ontvanger om te melden dat jouw bestanden beschikbaar zijn om binnen te halen door de ontvanger.

(in dit voorbeeld dus de redactie@ipms.nl als de ontvanger)

In dat mailtje naar de ontvanger staat een LINKJE naar WeTransfer. Bijvoorbeeld:

Download link

https://we.tl/t-SheaivJxxxxx

De ontvanger klikt op die link in die mail….

…. en gaat vervolgens jouw verzonden (automatisch gecomprimeerde) bestanden downloaden……

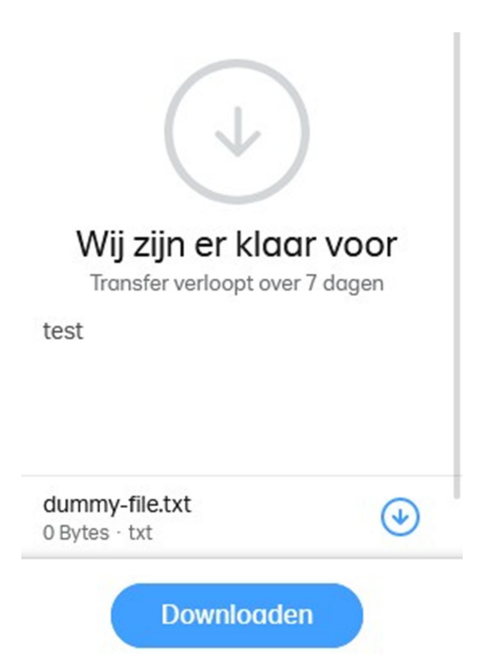

Deze bestanden zet deze ontvanger op zijn eigen PC via het bureaublad…

Bijvoorbeeld... via **Bestand opslaan** als...

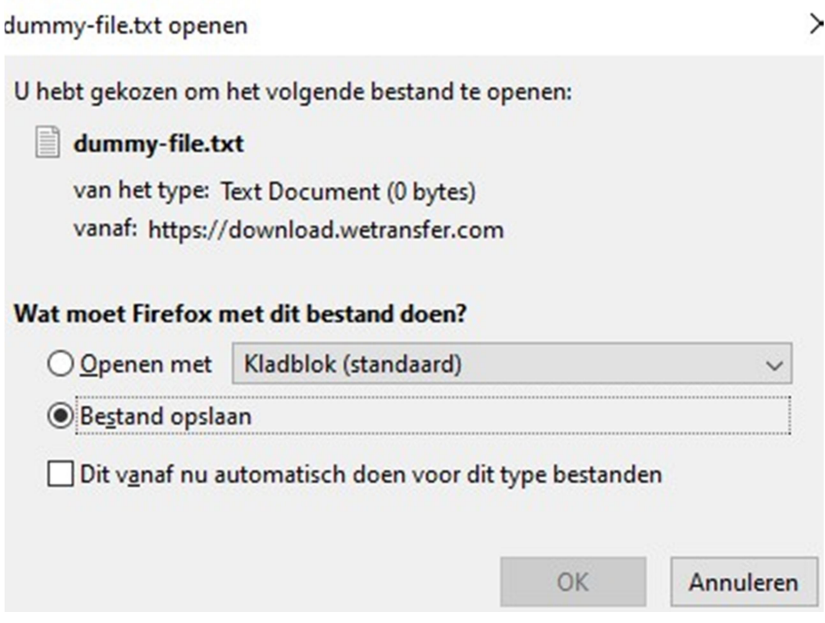

Dat gaat via het Bureaublad op de de gewenste sub-folder op de ontvanger PC.

OPMERKING: vaak zijn de bestanden automatisch "ingepakt en gecomprimeerd". Dit om ze kleiner te maken.

Het uitpakken door de ontvanger start op van dat op dat gecomprimeerde bestand met de rechtermuis knop te klikken en kiezen voor UITPAKKEN

(in WINDOWS).(Dit laatste hangt een beetje van het inpak/ zip systeem af op de ontvanger PC).

### Gelukt!

De vele (grote) bestanden zijn nu beschikbaar bij de ontvanger op zijn PC!

---------------------------

(MdV, zomer 2020 voor de IPMS MIP redactie)